## **Unblocking Pop-Ups in Firefox and Chrome Browsers**

## **Firefox**

- 1. Open Firefox browser.
- 2. Click on the 'Open Menu' icon at top right. It looks like three little lines.

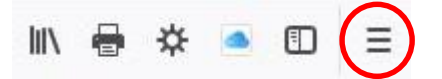

3. Select 'Options' from the menu list. It will open a new 'Options' tab in the browser.

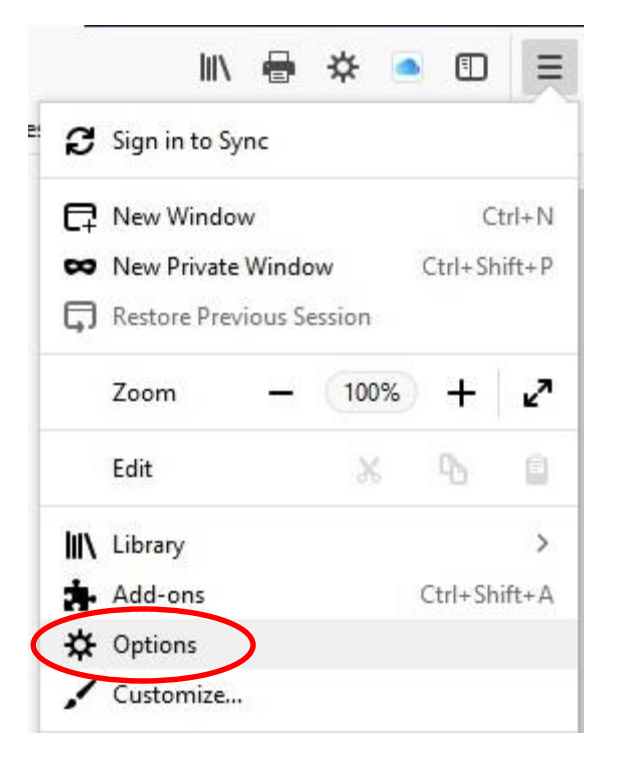

4. From the left side menu, select  $\Box$  Privacy & Security

5. Scroll down to the 'Permissions' section. *Uncheck* the box next to 'Block pop-up windows.'

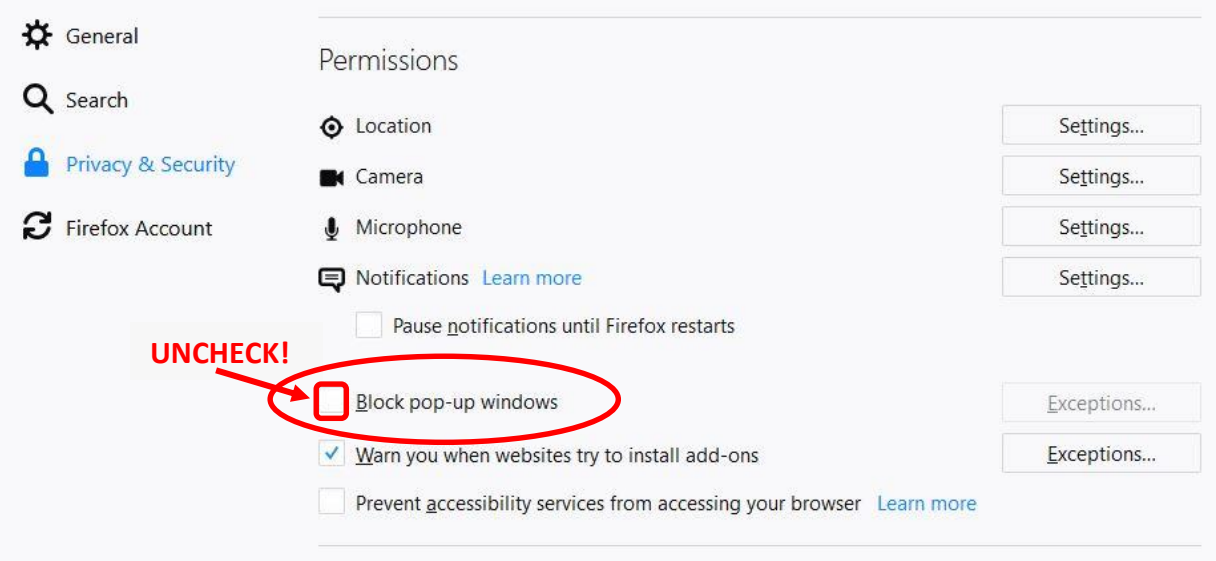

6. Close the 'Options' tab in Firefox by clicking the X on the tab.

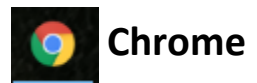

- 1. Open Chrome browser.
- 2. Click on the 'Customize and control Google Chrome' icon at top right. Depending on your settings, it may have different looks.

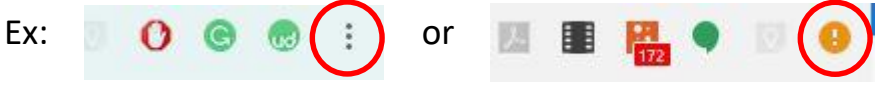

3. Select 'Settings' from the menu list that appears. A 'Settings' tab will open in the browser.

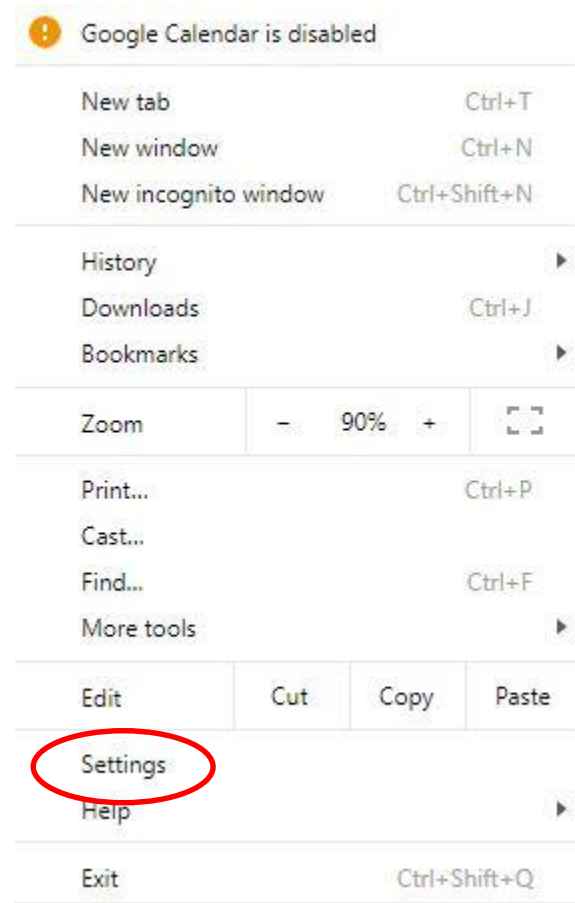

4. Scroll to the bottom of the of the page and click on 'Advanced.'

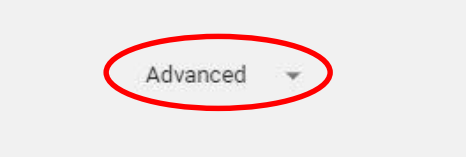

5. Scroll down slightly to find the 'Privacy and security' section. Within this section, find and select 'Content Settings.'

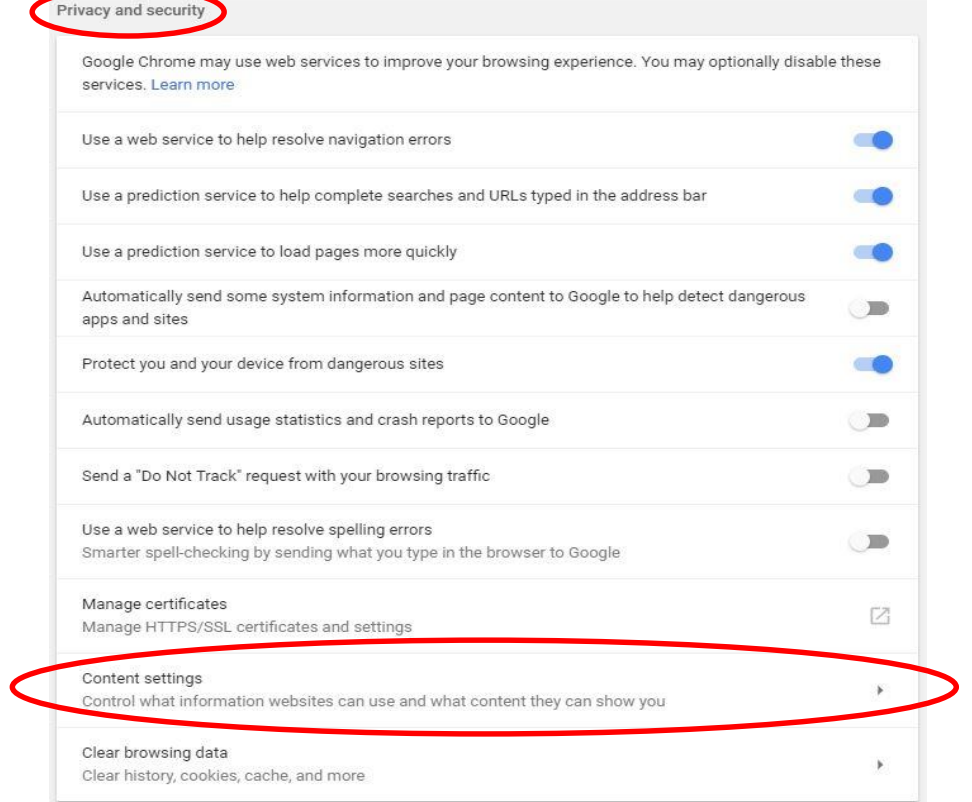

6. Within Content Settings scroll down to find and select 'Popups.'

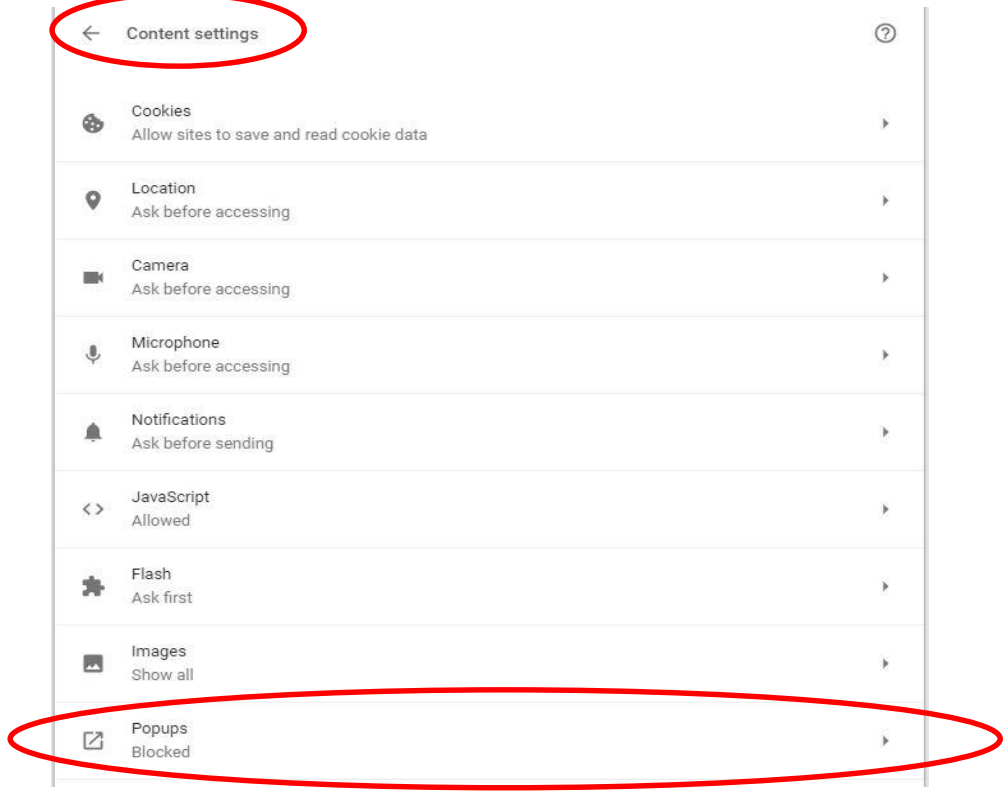

7. By default, popups setting is set to blocked.

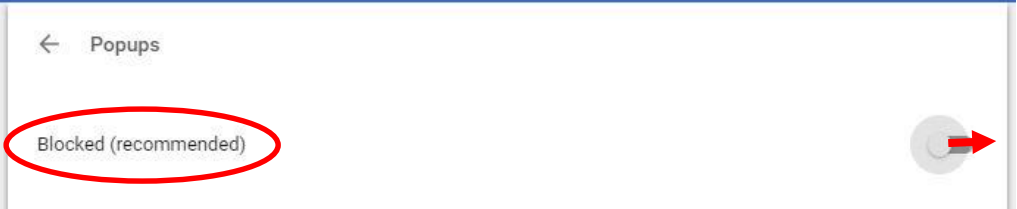

Move the slider to the right side to allow popups.

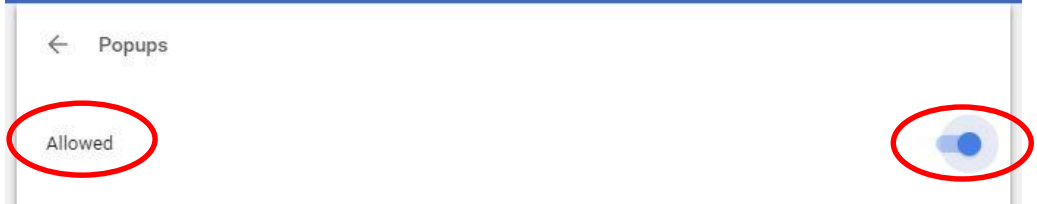

8. Close the 'Settings' tab in Chrome by clicking the x on the tab.